# MANUEL D'UTILISATION DES AFFICHEURS PROGRAMMABLES

# **I. Caractéristiques Electriques**

**IMPORTANT : . Ne jamais brancher directement nos afficheurs directement sur batterie. Toujours sur prise allume-cigare femelle munie d'un fusible de 5A minimum.** 

Alimentation 12V-24V DC

Puissance Maximale :

- Grand Afficheur (79 cm long) : 48W / 2A
- Afficheur Moyen (54cm long) : 36W / 1,5A
- Petit Afficheur (29cm lon) : 24W / 1 A

Luminosité : 1500 cd/m2

Angle de vision :110°(H) /55°(V)

Utilisation uniquement intérieure

# **II. Utilisation du Logiciel**

## **A. Installation**

Le Logiciel est a télécharger depuis notr[e site internet](http://boutique-de-la-route.com/afficheur-programmable/) <http://boutique-de-la-route.com/afficheur-programmable/>

Installation sous Windows uniquement.

## **B. Création d'un nouveau Projet**

Conseil : Garder le menu en anglais , car la traduction en Français donne des surprises.

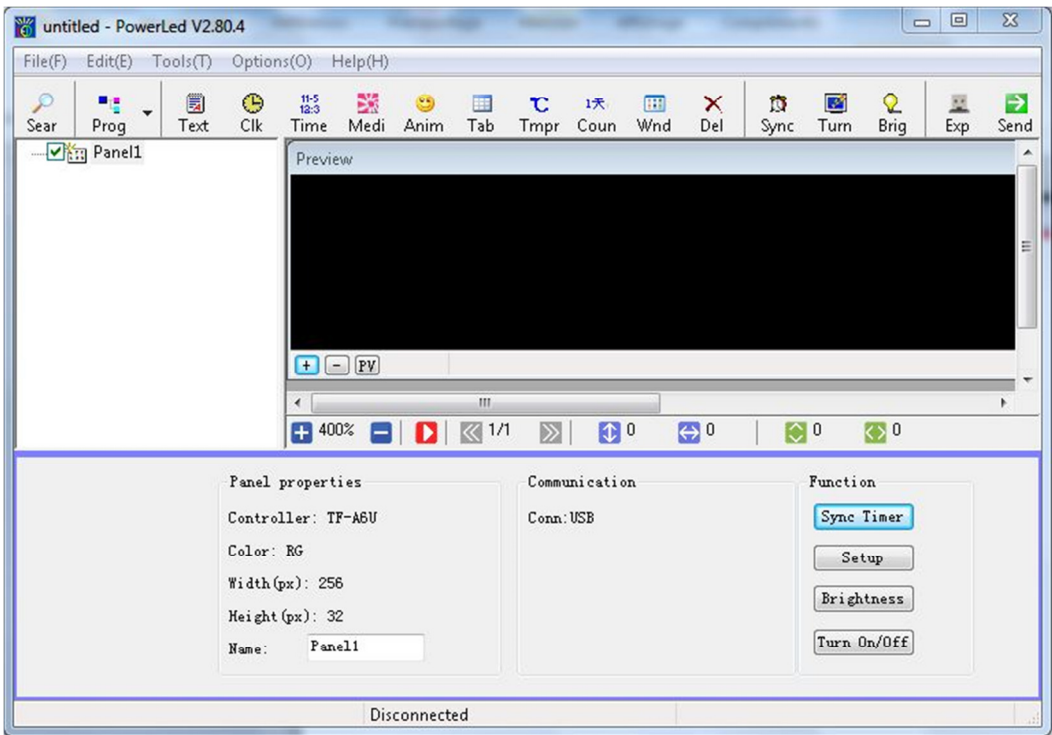

Menu-> File-> New Project

**1. Configurer le logiciel pour votre afficheur.** 

Menu Tools->Panel Setup

Le mot de passe est « 168 »

La fenêtre suivante s'ouvre :

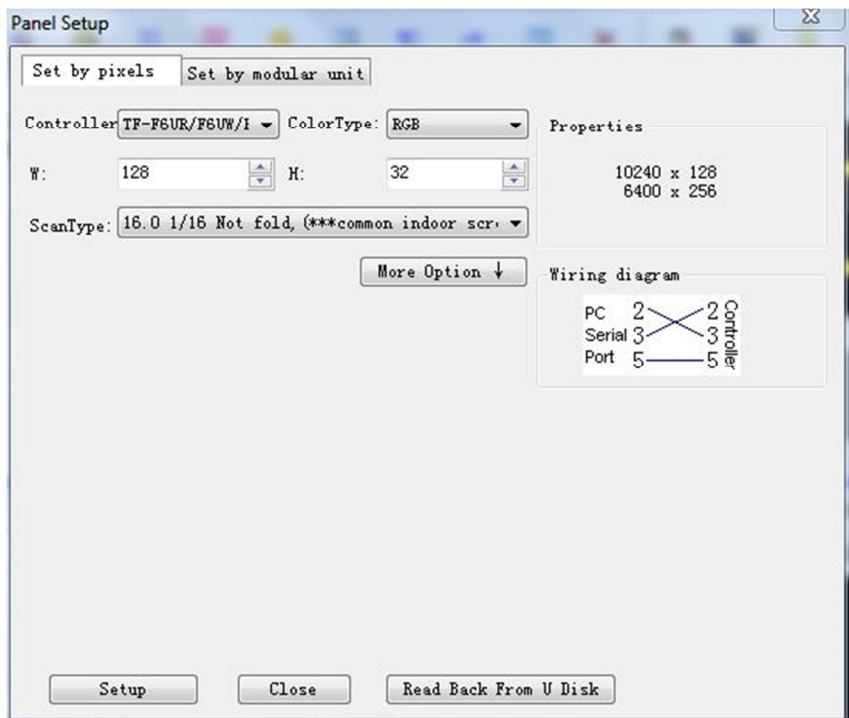

Rester sur l'onglet « Set By Pixel »

Mettre les paramètres suivant :

- « Controller » choisissez dans liste « TF-QS1 »
- « ColorType » sur « RGB »
- « W « sur 64 pour un petit afficheur (29cm de long)

sur 128 pour un afficheur moyen (54cm de long)

sur 192 pour le grand afficheur (79cm de long)

- « H » sur 32
- "Scan setup" et choisir 1/16, P4&P6 (common indoor screen)

Ne pas toucher les autres options

Appuyer sur le bouton « Setup » qui sauvegardera la configuration

Fermer la fenêtre à 'aide du bouton « Close »

En revenant sur la fenêtre Principale , vous pouvez vérifier que les paramètres de l'afficheur sont à présent corrects :

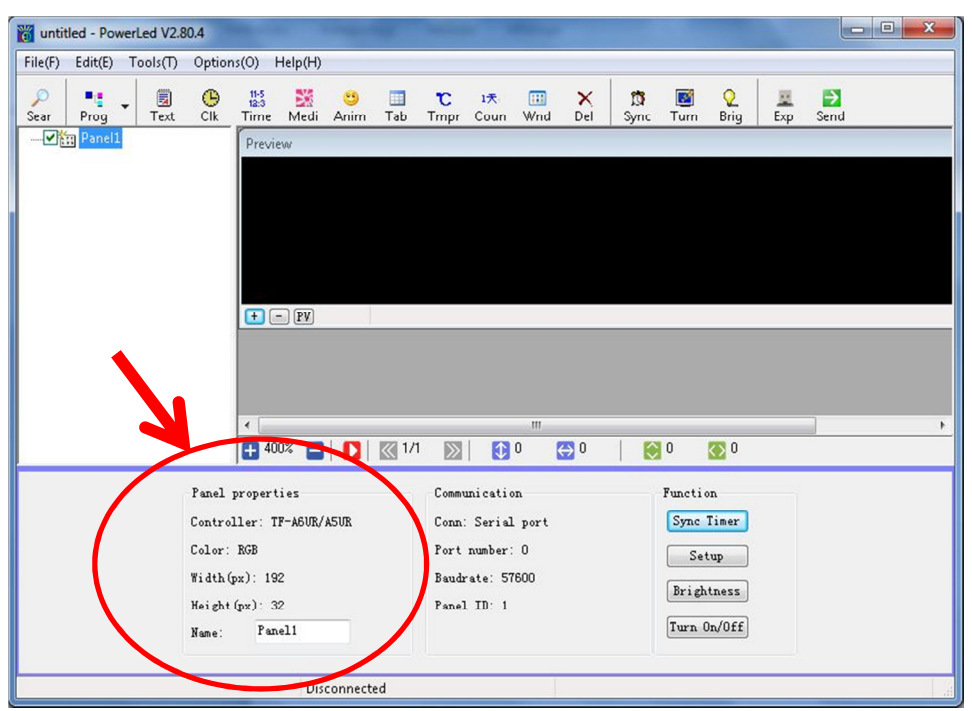

**2. Création d'un texte** 

Menu->Edit> Add RTF

La fenêtre suivante apparait :

Elle est composée de 3 zones

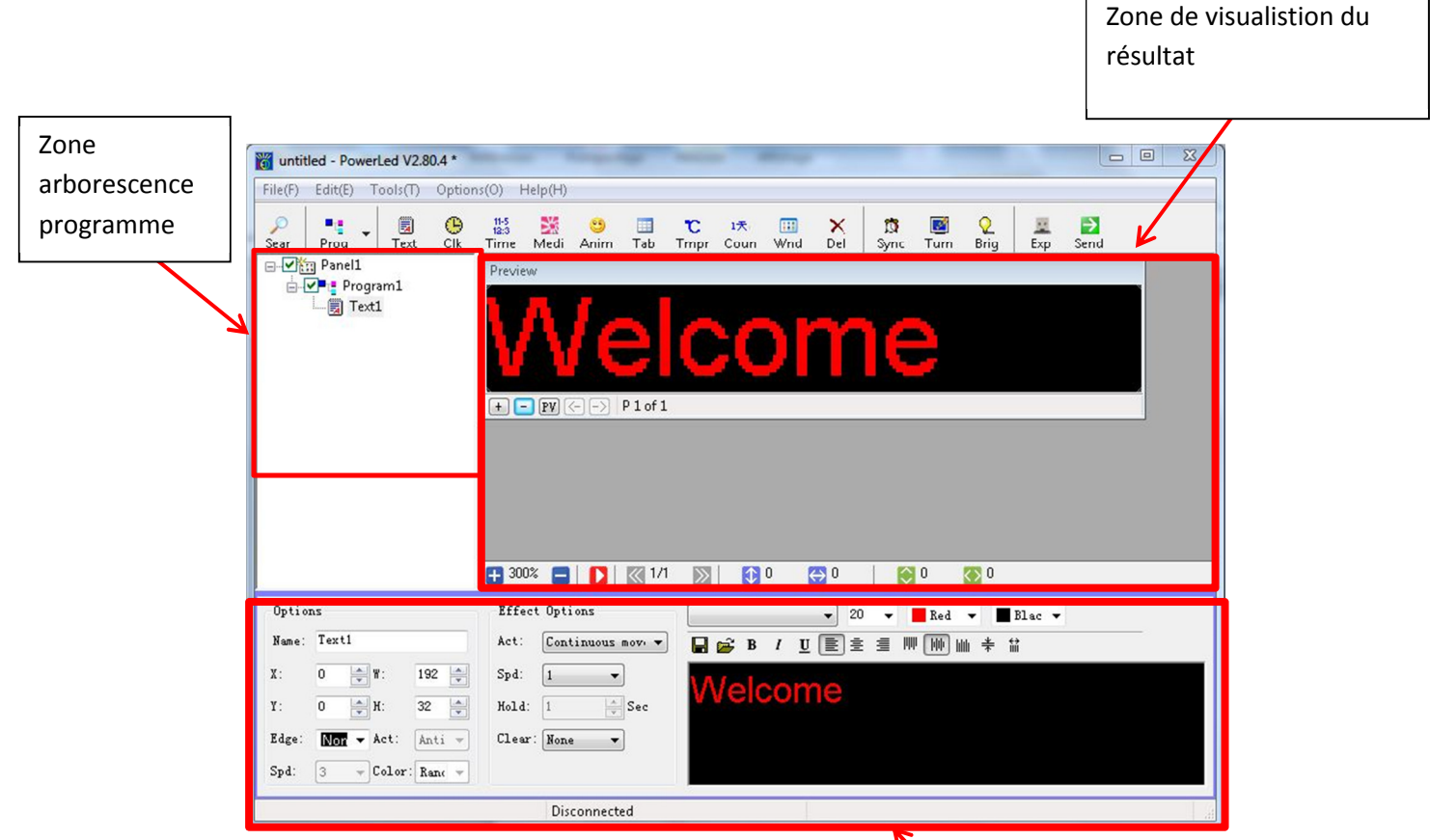

SI vous n'obtenez pas exactement cette fenêtre cliquez sur « Text $\mathbf{I}_{\mathbf{v}}$  dans la zone Programmes

Zone de création

Г

┑

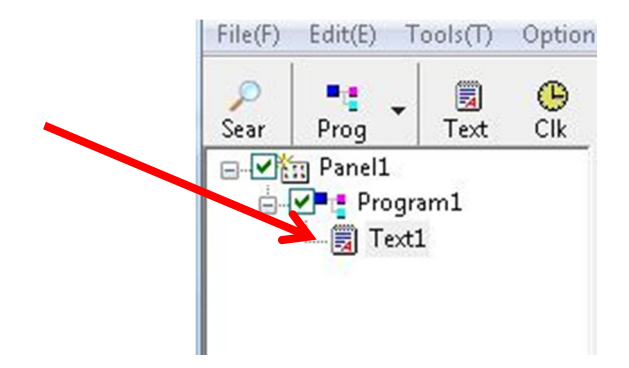

Mettez en Sur-brillance le texte « Welcome » dans la zone de création :

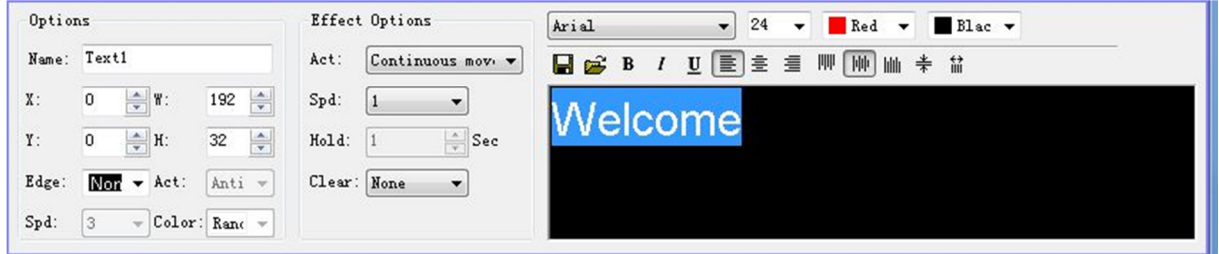

Tapez Votre nouveau texte choisi. Par exemple « JEROME »

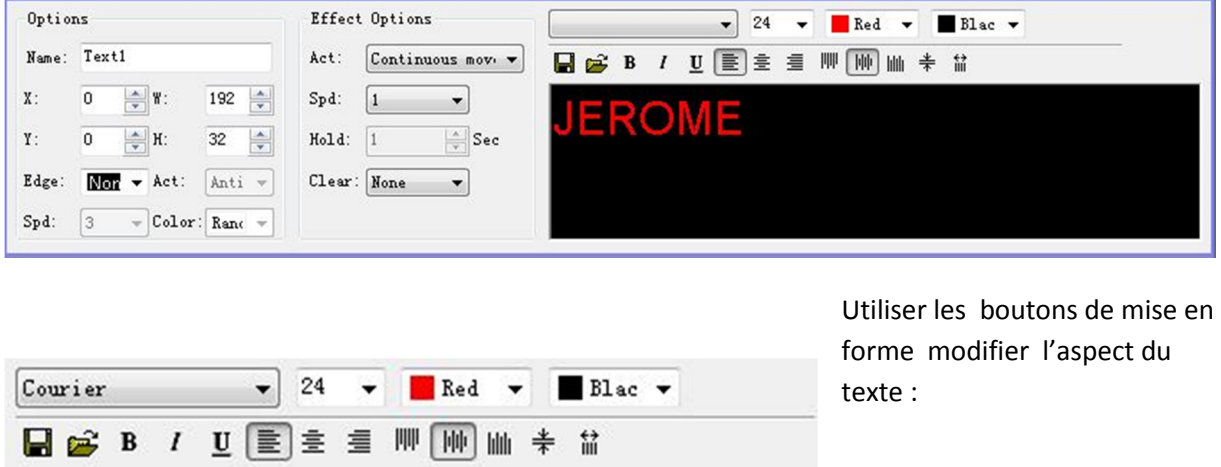

ATTENTION ! : Eviter d'utiliser une autre couleur pour fond que le noir et surtout pas le blanc car le courant consommé devient très important au risque de claquer le fusible.

Voici un exemple de résultat obtenu :

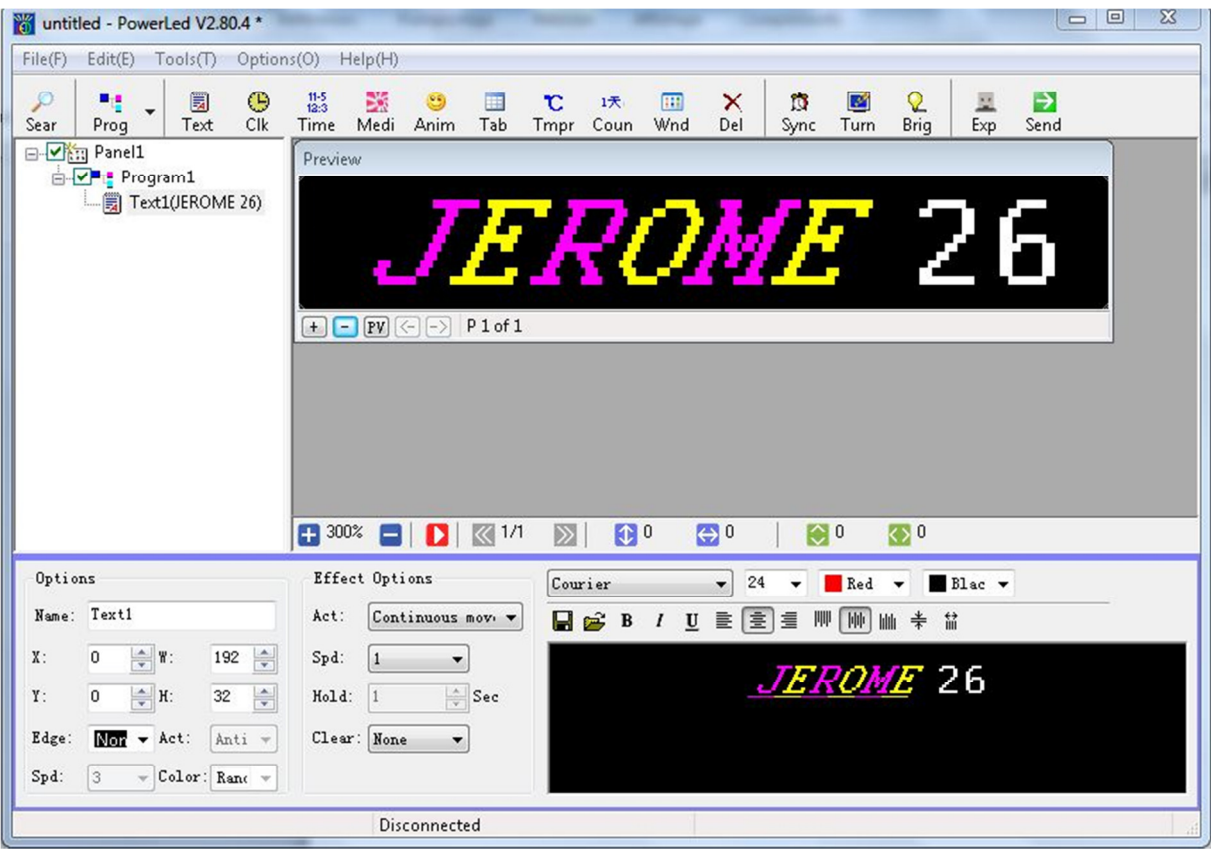

Notez que sur la partie supérieure le résultat simulé de l'afficheur est affiché.

Cliquez sur le bouton **D** pour l'animation se dérouler.

Vous pouvez modifier les animations à l'aide des paramètres de « Effects Options »

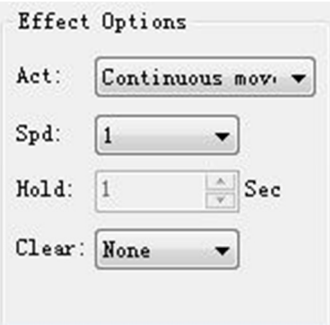

Nous allons maintenant programmer l'afficheur , via la clé USB.

Pensez d'abord à modifier votre projet en faisant : Menu >File> Save As

#### Pour sauver sur la clé USB :

Insérer une clé USB dans votre ordinateur.

1) Menu>File>Export to USB

La fenêtre suivante s'ouvre :

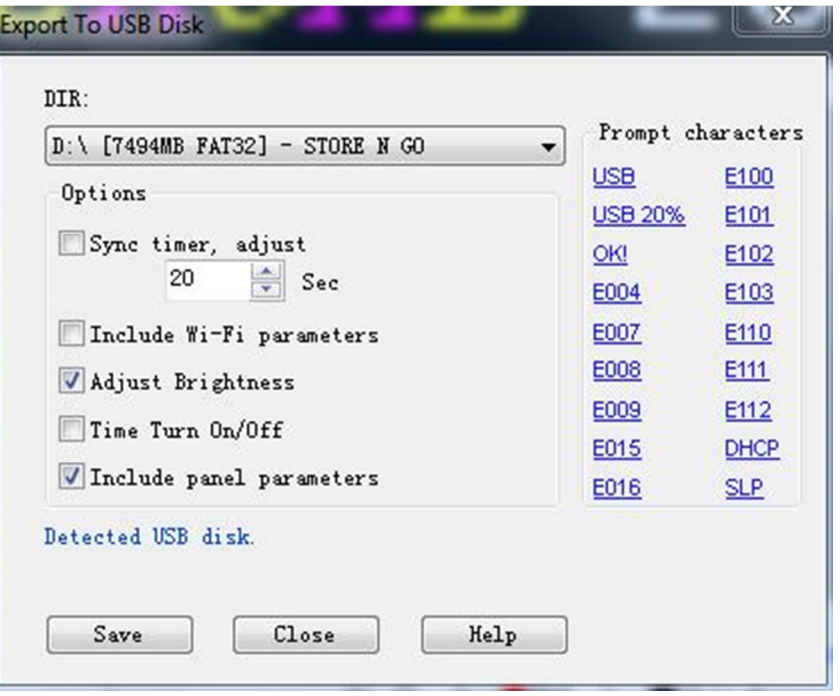

- Si l'afficheur n'a jamais été programmé auparavant ou pour réactualiser les paramètre cocher la case « Include Parameter » . Le mot de passe est « 168 » . Il est inutile de cocher cette case à chaque nouvelle programmation.
- Si vous souhaitez modifier le luminosité cocher la case « Adjust Brightness »
- Appuyer sur « Save » . Le message « Save project succeed s'affiche »
- Fermer la fenêtre avec « Close »
- La clé USB est ainsi programmée
- 2) Retirer la clé USB et la connecter à l'afficheur.
- 3) Le message « OK » s'affiche au bout d'une seconde environ
- 4) Retirer la clé USB, le nouveau message s'affiche

### **3. Autres possibilités d'affichage**

Comme indiqué sur les boutons du menu, il est possible de faire afficher d'autres motifs que du texte :

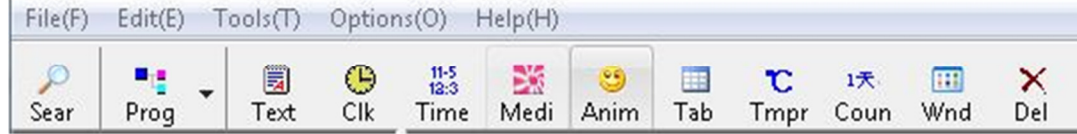

Par exemple :

- Une horloge : Clk
- L'heure et la date : Time
- Un fichier Graphique : Media
- Un fichier animé : Anim

Un fichier animé est un fichier texte avec d'autres animations notamment 3D

**La température ( option non disponible)** 

Attention de ne pas faire chevaucher 2 animations car sinon vous aurez le message d'alerte « Zone is Overlap » lors de la sauvegarde sur USB.

Exemple d'erreur :

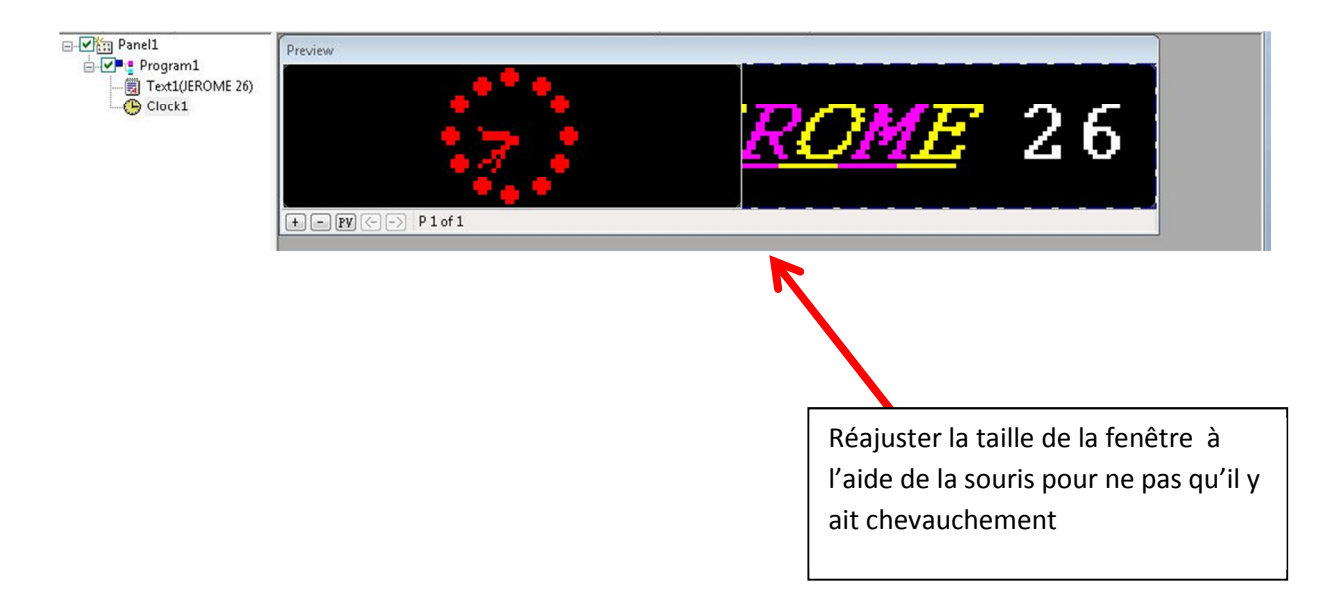

Le résultat doit donner ceci :

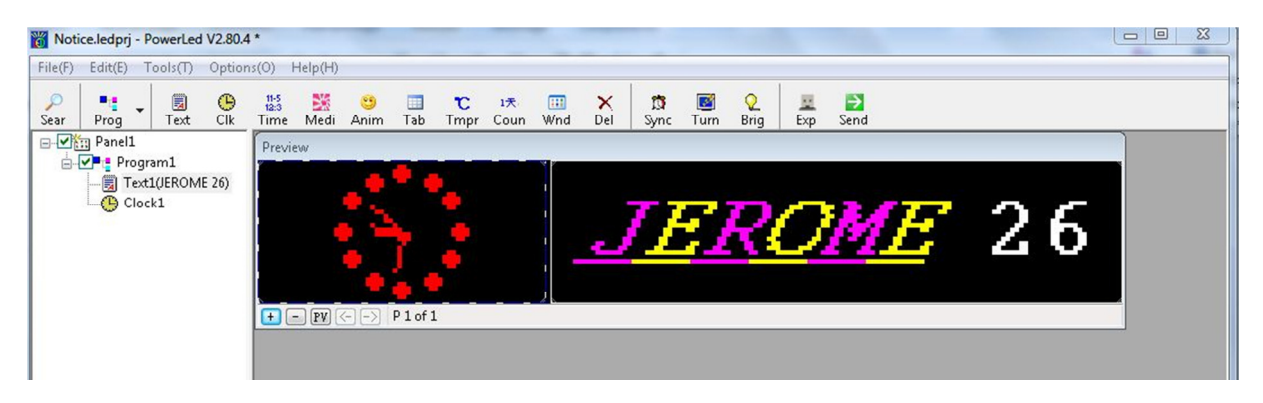

### **4. Réglages au niveau programme**

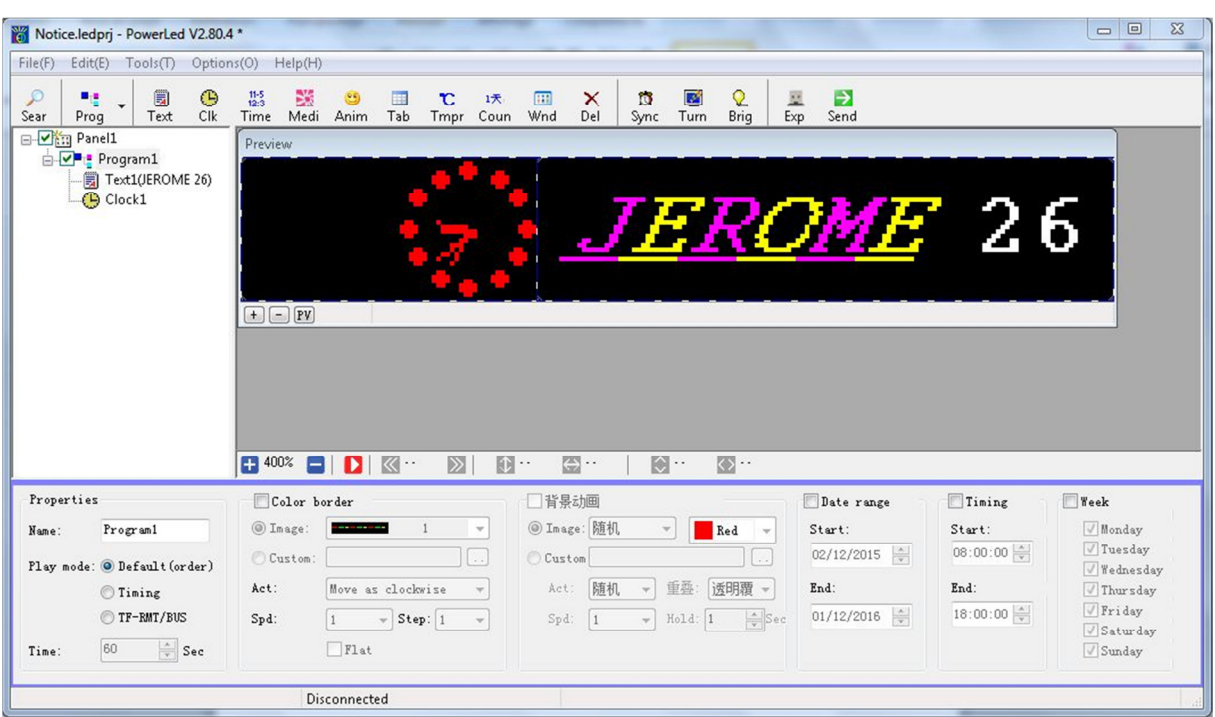

En cliquant sur Program1, d'autres possibilités de réglages sont disponibles :

Tous ces réglages seront prioritaires par rapports aux réglages dans les sous-menus Texte, anim, graphiques, …. Etc…

A ce niveau là il est possible d'avoir d'autres catégories de contours de type graphiques et programmer la mise en marche/arrêt de l'afficheur en fonction de la date et de l'heure.